# **Workforce Data Quality Initiative | Indiana**

# **Licensing Occupation Assignment Instructions**

1. Download the Licensing Code package in the language of your

### choice

- a. Python
- b. R
- c. SAS
- d. SQL
- e. Stata
- 2. Extract the code package files to a folder of your choosing
- 3. Download and compile the accompanying OES industry-specific staffing patterns file for each year of interest
	- a. Visit<https://www.bls.gov/oes/tables.htm>
	- b. Select the Excel version of the National industry-specific and by ownership file for the year of interest.

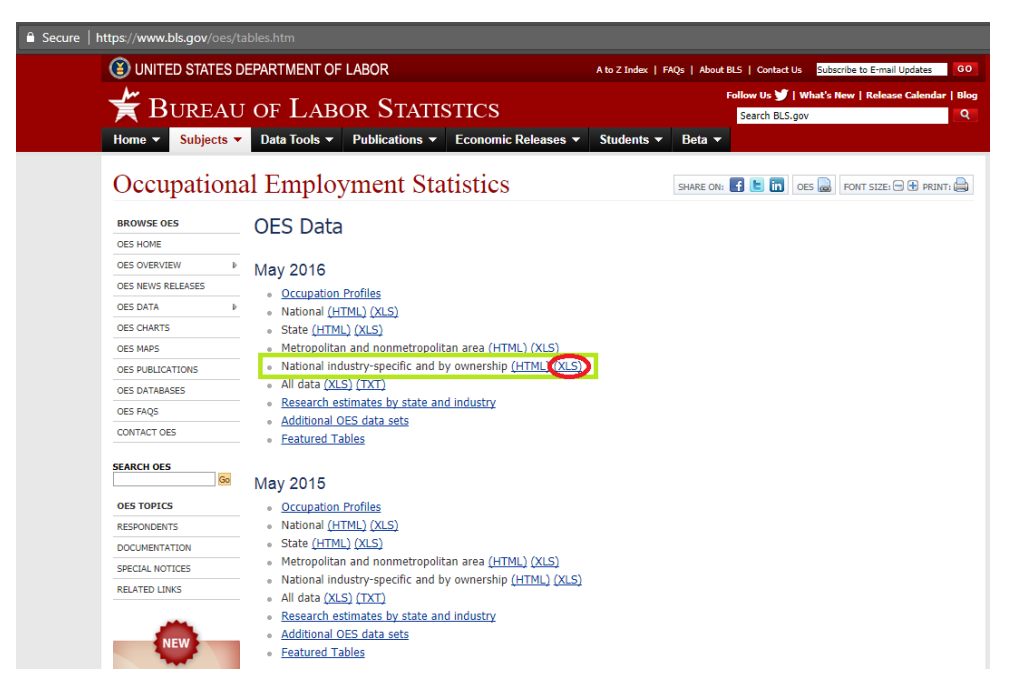

- c. Unzip the downloaded file(s)
- d. Copy the nat4d\_MYYYY\_dl (where YYYY represents the year of the file) file(s) and paste into the code package folder.

*NOTE: some years have this file split into two separate files based upon the industry. These files must be merged together prior to running the code.*

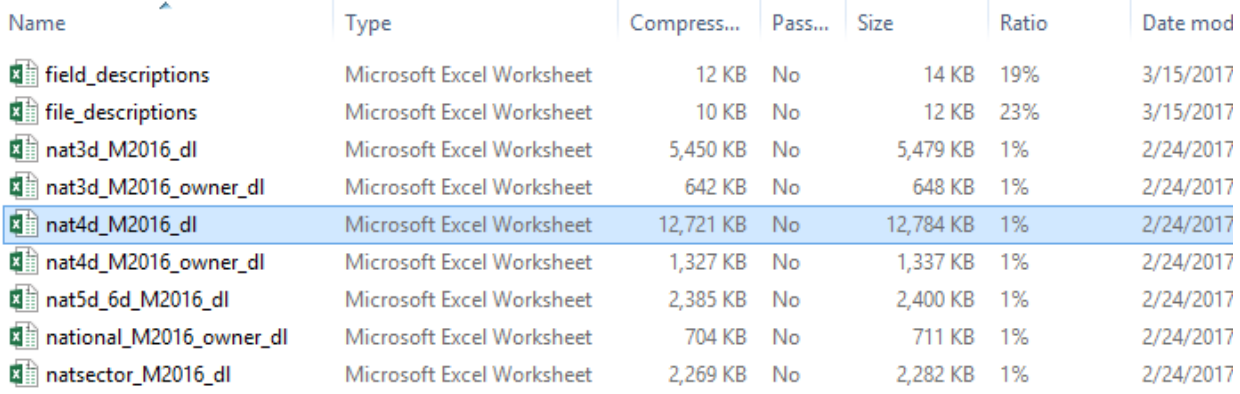

### 4. Prepare the licensing micro data from your state or other local

#### area

a. Using the same software as the code package you downloaded, clean and transform your local record-level licensing data to match the fields listed in Table 1 below. Table 3 gives some examples of records post-processing.

*NOTE: Do not attempt to process the micro data using Excel, as there will likely be too many records to properly load in Excel, and your data will be truncated.*

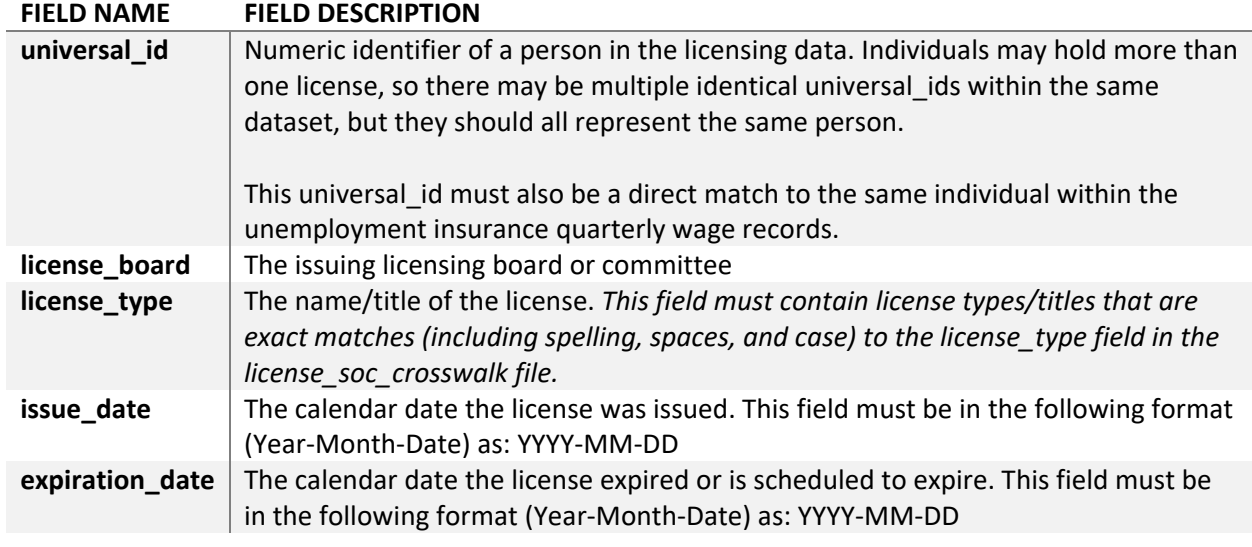

### Table 1: Micro license data fields

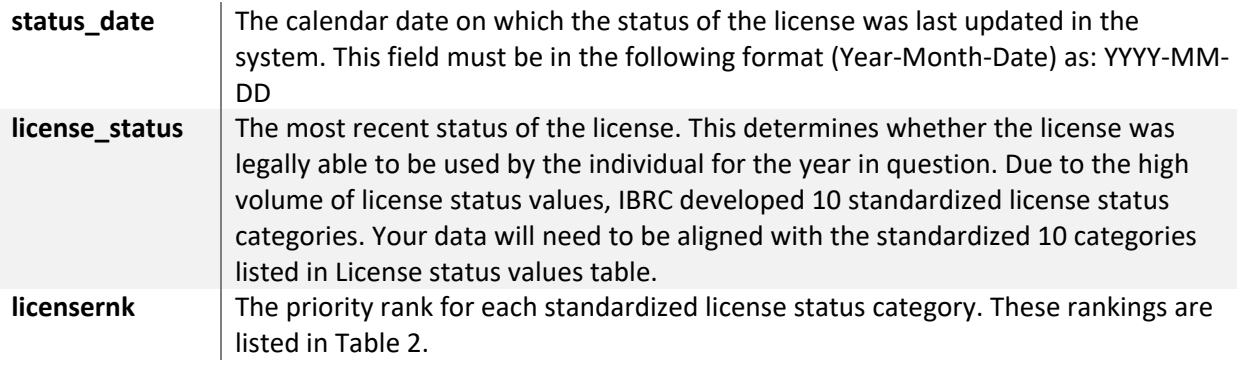

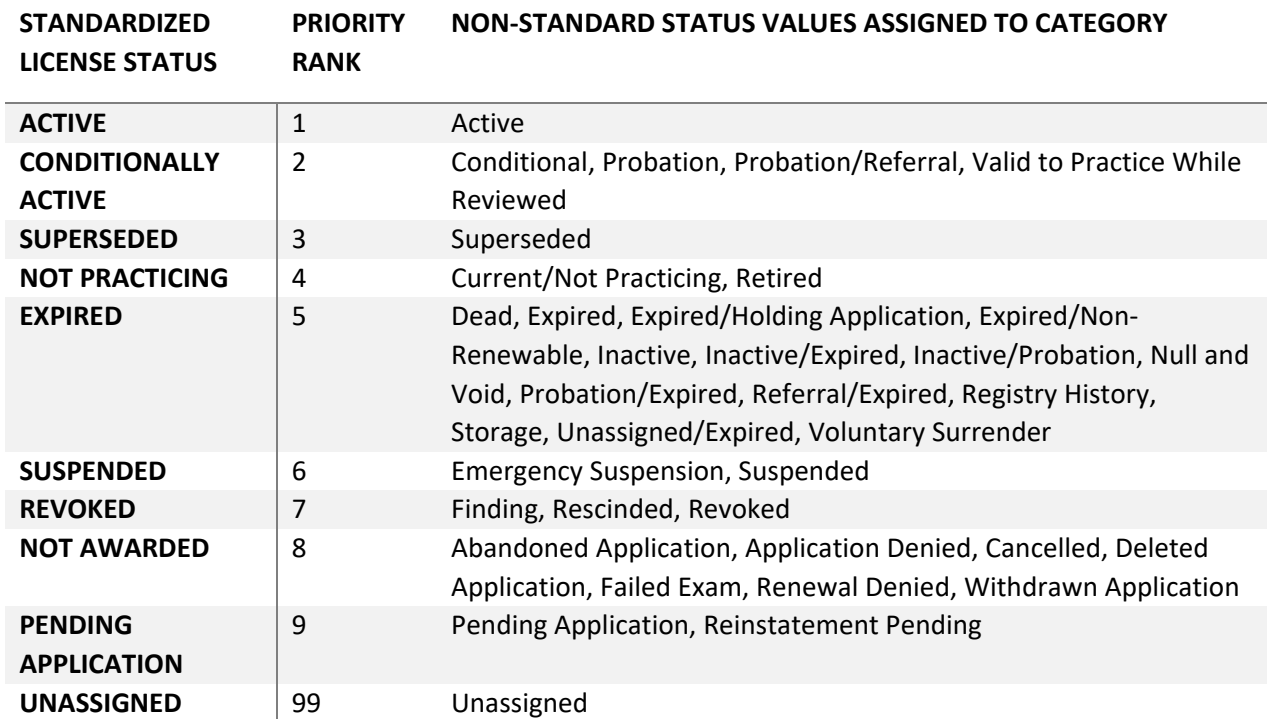

#### Table 2: License status values

## Table 3: Examples of micro license data records post-processing

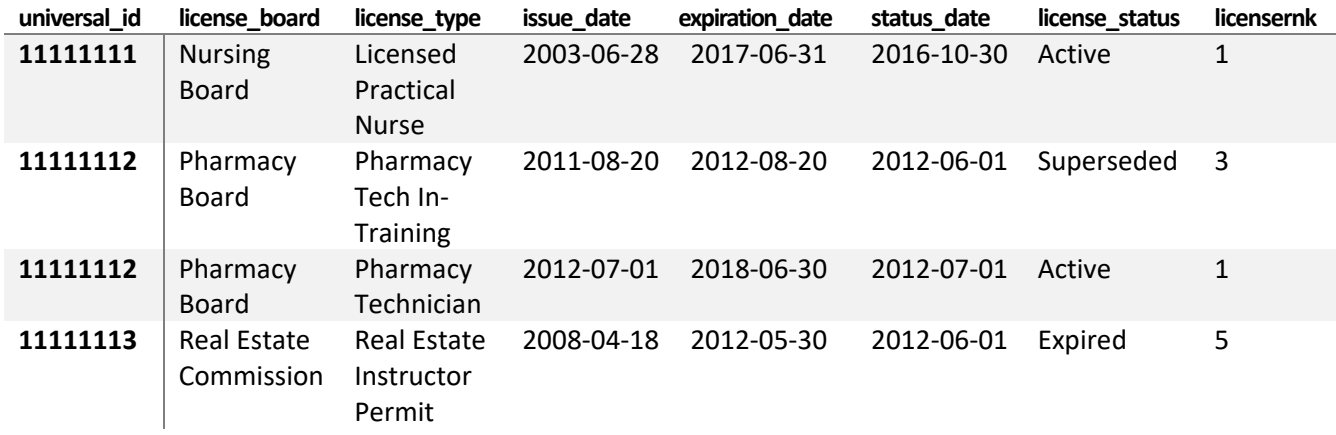

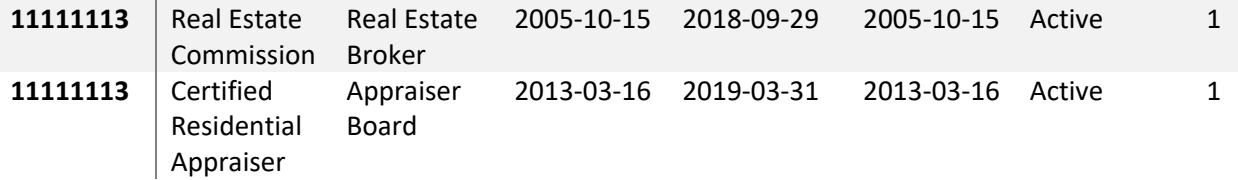

- b. Once the data have been processed, save the data as a csv file in the code package folder, using "|" as the delimiter and name the file "microlicensedata.csv". DO NOT use a comma as a delimiter.
- 5. Open the license soc crosswalk.xlsx file and ensure that there are no licenses contained in your micro license data that are not listed in the crosswalk file.
	- a. Add any licenses available in the micro licensing data that are not included in the crosswalk. You must fill in the SOC code(s) associated with each type of license.
	- b. It is not necessary to delete any records from the crosswalk file, even though they may not be in your micro licensing data.
	- c. Ensure that the license titles from the crosswalk file match the license titles from your micro licensing data.
	- d. Save the file using the license\_soc\_crosswalk.xlsx name.

### 6. Prepare the wage records data from your state or other local area

a. Using the same software as the code package you downloaded, clean and transform your local record-level quarterly wage records data, for the year in question, to match the fields listed in Table 4 below. This format allows for the incorporation of as many occupations per individual as area available in your source data. However, due to diminishing marginal returns, and size constrains, more than 3 jobs per individual per quarter is not recommended.

#### Table 4: Quarterly wage records data fields

#### **FIELD NAME FIELD DESCRIPTION universal\_id** Numeric identifier of a person in the wage records data. Individuals may be on more than one payroll in the state, but the data should be in wide format for the Stata code to run properly, so the wage records should only contain one row per universal\_id. This universal id must also be a direct match to the same individual within the micro licensing data. **naicsYYYYqQ\_jJ** *example: naics2016q3\_j1* The 6-digit NAICS code of the employer for the year, quarter, and job in question. YYYY represents the 4 digit year, Q represents the number of the quarter, and J represents the job rank (individuals on only one payroll for the quarter will have only job number 1 in the wage records. Individuals on more than one payroll in the

quarter will have the highest paying job listed as job number 1, and the second highest paying job listed as job number 2, etc.)

**wgYYYYqQ\_jJ** *example:*

*wg2016q3\_j1*

The wage of the employee for the year, quarter, and job in question. YYYY represents the 4 digit year, Q represents the number of the quarter, and J represents the job rank (individuals on only one payroll for the quarter will have only job number 1 in the wage records. Individuals on more than one payroll in the quarter will have the highest paying job listed as job number 1, and the second highest paying job listed as job number 2, etc.)

- b. Once the data have been processed, save the data as a csv file in the code package folder, using "|" as the delimiter and name the file "wagerecsYYYY.csv", with YYYY as the 4-digit year of the wage records. For example: wagerecs2016.csv. DO NOT use a comma as a delimiter.
- 7. Using the same software as the code package you downloaded, open the Licensing\_SOC\_Assignment code file (the file extension will depend upon the language of the code package you downloaded), and update the following inputs:
	- a. File pathway to folder with the transformed data files
	- b. Year of licensing data
	- c. SOC code vintage year
	- d. Number of jobs to assign in wage records per person
	- e. Indicator of bartenders in micro licensing data
	- f. Indicator of bartenders in micro licensing data
	- g. Indicator of engineers in micro licensing data
	- h. Indicator of asbestos licenses in micro licensing data
	- i. Indicator of nurses in micro licensing data
	- j. Indicator of nurse practitioners in micro licensing data
	- k. Indicator of nurse prescriptive licenses in micro licensing data
	- l. Indicator of cosmetologists in micro licensing data

## 8. Run the code.

## 9. The output from the model will contain the same fields as Table 5.

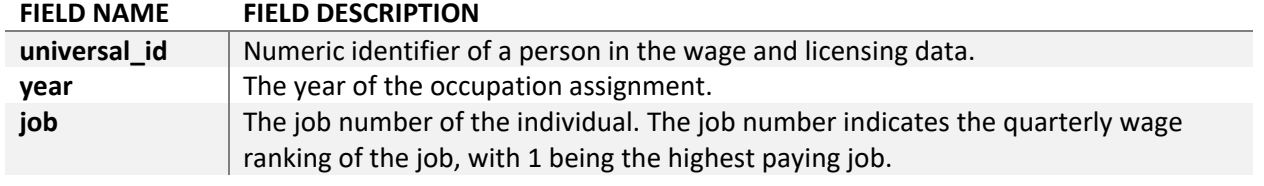

#### Table 5: Output fields for licensing occupation assignment module

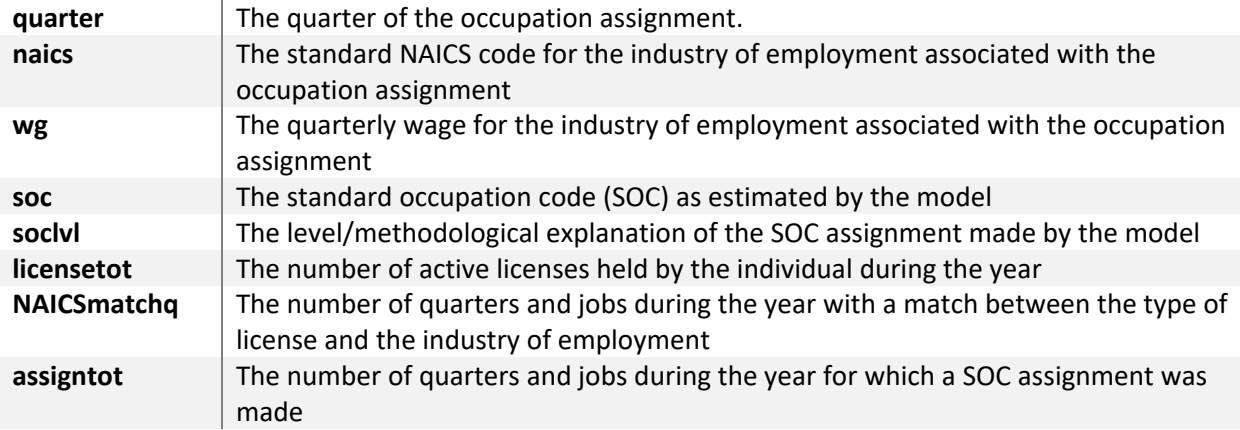